Information Analysis for Microsoft Office Information Analysis for Internet Explorer Information Analysis for Visual Studio Information Analysis Desktop

# Getting Started User Guide

Information Analysis for Visual Studio V2012 Release 3 Section II

The Speak Logic Project

www.speaklogic.org

Copyright 2011 The Speak Logic Project

#### Installation

Auto install is completely straight forward and should be completed without any issue.

#### **Communication Configuration**

Before start using any of the programs, it is always good to configure your computer to enable you to communicate with other users. By configuring your system, you will be able to contact other people and provide feedback to other people and also request feedback from *The Speak Logic Project*.

Below is a typical communication configuration for Gmail. In order to send messages or feedback to other users properly, make sure the configuration dialog is setup properly.

The communication configuration command is located under

| Program                                    | Location                                     |
|--------------------------------------------|----------------------------------------------|
| Information Analysis for Microsoft Office  | Under About Tab                              |
| Information Analysis for Internet Explorer | Under Help                                   |
| Information Analysis for Visual Studio     | Tools->Speak Logic->Comm Configuration       |
| Information Analysis Desktop               | Configure Button Located at the bottom right |

| Config          | uration         |                    |       |
|-----------------|-----------------|--------------------|-------|
| Person Name     | Jean Dolphin    |                    |       |
| Person Email    | JeanDo33@Gmail. | com                |       |
| Outgoing Server | smtp.gmail.com  |                    |       |
| Incoming Server | smtp.gmail.com  |                    |       |
| User Name       | JeanDo33        |                    |       |
| Password        | ******          |                    |       |
| Security        | Implicit        |                    |       |
| Time Out        | 30 ‡            | Use Authentication | V     |
| Incoming Port   | 995 💲           | Outgoing Port      | 465 🕻 |

### Internet Explorer

If the toolbar does not show up when you start Internet Explorer, just go to Tools->Toolbars->Speak Logic

## Information Analysis for Visual Studio V2012 Release 3 Section II

New features included in the latest release

- Multiple databases support
- Code review analysis
- Multi user support
- User database support
- Ability to add user to project
- Ability to add user status
- Ability to add project status
- Project communication
- Contact user from project
- Code review selection in context menu
- List of code to be reviewed or list of reviewed code
- Local machine identification
- And much more

To get started, after installation, start with database configuration as shown by the figure below

| Database           | Selection         |        |
|--------------------|-------------------|--------|
| User Environment   | Multi User        |        |
| Database Selection | SQLite Embedded   |        |
| Server Name        |                   |        |
| User Name          |                   |        |
| Password           |                   |        |
| Database Directory | D:\TestSpeakLogic | Browse |

Databases supported including SQLite and Firebird; if using SQLite, the database directory must be shared so other users can view it. For instance for the figure above, D:\TestSpeakLogic will be a shared directory in order to enable multiple users from multiple computers; if the directory is not shared, then it will not be possible to view other users. You need to create a shared directory in one station and the other users must map a network drive to that directory in each station.

If the database selection is Firebird Server, the database directory cannot be shared. In this case, the database directory is viewed as the directory where you want the Firebird database file. The figure below shows a typical configuration for Firebird Server

| Database           | Selection          |        |
|--------------------|--------------------|--------|
| User Environment   | Multi User         |        |
| Database Selection | Firebird Server    |        |
| Server Name        | localhost          |        |
| User Name          | SYSDBA             |        |
| Password           | masterkey          |        |
| Database Directory | D: \TestSpeakLogic | Browse |

From the figure above, D:\TestSpeakLogic is a directory in the computer where the Firebird Server database file is located and it is not a shared directory. Attempt to use a shared directory in this case may raise an error.

#### The database configuration file is located under

 $\label{eq:c:Users} C: Users \label{eq:UserName} C: Users \label{eq:UserName} C: Users \label{eq:User} C: Users \label{eq:Users} C: Users \label{eq:Users} C: Users \label{eq:Users} C: Users \label{eq:Users} C: Users \label{eq:Users} C: Users \labe$ 

#### And the file name is **Information.txt**

The Speak Logic menu should appear both under the tools menu and after the tools menu. If for some reason it does not show up after the tools menu, you can enable the add in from the add in manager as shown here

The next time you start Visual Studio if you still have the same problem, you can configure the short cut like "C:\Program Files\Microsoft Visual Studio 10.0\Common7\IDE\devenv.exe" /resetaddin SpeakLogicInformationAnalysis.Connect. After executing the command below, if the menu does not appear immediately and you receive no error, you will need to close Visual Studio and reopen it back

| Available Add-ins                                   | Start    | Command L |
|-----------------------------------------------------|----------|-----------|
| SpeakLogicInformationAnalysis - No Name provided.   | <b>V</b> |           |
| escription:<br>MyAddin10 - No Description provided. |          |           |
|                                                     |          |           |

#### Multi User Environment

Add user to the database by choosing build user database from the menu; the figure below shows how a user is being added to the database

| and u      | Jser Information   |
|------------|--------------------|
|            |                    |
| First Name | Jean               |
| Last Name  | Dolphin            |
| Email      | JeanDo33@Gmail.com |
| Title      | Developer -        |
| Expertise  | C#                 |

After adding users to the database, list of users from the database is shown here

#### Warning

Don't use duplicate name; duplicate name is not supported at this time

If two people have the same name, simply use initial to differentiate the names. For instance if two developers name "Tony David", then they can be added as

Tony David I Tony David II

List of users can be viewed after being added as follow

| List Employee in Databas      | se                                 |           |               |
|-------------------------------|------------------------------------|-----------|---------------|
| Add to<br>Project User Option | Remove from<br>Project Option Exit |           |               |
| User in Database User i       | n Project                          |           |               |
| First Name                    | Last Name                          | Title     | Expertise     |
| 🕨 Jean                        | Dolphin                            | Developer | C#            |
| Michael                       | David                              | Team Lead | C++           |
| John                          | Wade                               | Manager   | Visual Studio |
| Tony                          | Michael                            | Developer | Perl          |
|                               |                                    |           |               |
|                               |                                    |           |               |

Adding users to the database provide a list of users you want to work with. After users are added to the database, then they can be added to the project. To add users to the project, simply select specific name and click add to project

A user is added to the project as shown below

| Person          | n in Project               |
|-----------------|----------------------------|
|                 |                            |
| Project Name    | MyAddin9.sln               |
| Person Name     | Jean Dolphin               |
| Person Email    | JeanDo33@Gmail.com         |
| Person Function | Code Interface Function    |
| Date Added      | Thursday, March 22, 2012 🔹 |

If the current project is open, then it will show in the user name field. Each user you add to the project must have a function as shown by the diagram above

After adding multiple users to the project, we can show the list of user

| User Option User in Database User | Project Option | Exit          |              |                          |
|-----------------------------------|----------------|---------------|--------------|--------------------------|
|                                   | n Project      | I             |              |                          |
| Person Name                       | Person Fun     | iction        | Project Name | Date Added               |
| Jean Dolphin                      | Code Inter     | face Function | MyAddin9.sln | Thursday, March 22, 2012 |
| Michael David                     | Fix Legacy     | Function 2    | MyAddin9.sln | Thursday, March 22, 2012 |
| John Wade                         | Check Deve     | eloper Status | MyAddin9.sln | Thursday, March 22, 2012 |
| Tony Michael                      | Code String    | Function      | MyAddin9.sln | Thursday, March 22, 2012 |
|                                   |                |               |              |                          |

As you can see from the diagram above, each user we add to the project does have a function in the project.

#### **User Status and Project Status**

From each machine, each developer can add status of their works and also check for the overall project status; below is the status added by Jean Dolphin in Jean Dolphin's computer

| Status Prope      | rty                      |  |
|-------------------|--------------------------|--|
| Project Name      | MyAddin9.sln             |  |
| Person Name       | Jean Dolphin             |  |
| Person Function   | Code Interface Function  |  |
| Percent Completed | 8.00                     |  |
| Completed Date    | Thursday, March 22, 2012 |  |

By selecting the project status from the Speak Logic menu, the overall project status can be viewed as shown below

| Project Status Dialog                                                             | Carlanda                |                 |                          |
|-----------------------------------------------------------------------------------|-------------------------|-----------------|--------------------------|
| Add Individual<br>Status<br>Project Tools<br>Reference<br>Status<br>Project Tools | Dialog                  |                 |                          |
| Individual Status Funtion Status                                                  |                         |                 |                          |
| Individual Status for People in T                                                 | he Project              |                 |                          |
| Person Name                                                                       | Person Function         | Function Status | Complete Date            |
| ▶ Jean Dolphin                                                                    | Code Interface Function | 8.00            | Thursday, March 22, 2012 |
| Michael David                                                                     | Fix Legacy Function 2   | 3.00            | Friday, March 23, 2012   |
| John Wade                                                                         | Check Developer Status  | 18.25           | Saturday, March 24, 2012 |
| Tony Michael                                                                      | Code String Function    | 34.50           | Friday, March 30, 2012   |
|                                                                                   |                         |                 |                          |
|                                                                                   |                         |                 |                          |
|                                                                                   |                         |                 |                          |

The overall project status in term of function can also be viewed from the dialog

| 2                                               |        |                          |
|-------------------------------------------------|--------|--------------------------|
| dd Individual Edit Selected View Selected Close |        |                          |
| Status Status Dialog                            |        |                          |
| Project Tools Project Tools Exit                |        |                          |
| dividual Status Funtion Status                  |        |                          |
| Status For Each Funciton The Project Is Made Of |        |                          |
| Function                                        | Status | Completed Date           |
| Code Interface Function                         | 8.00   | Thursday, March 22, 2012 |
| Fix Legacy Function 2                           | 3.00   | Friday, March 23, 2012   |
| Check Developer Status                          | 18.25  | Saturday, March 24, 2012 |
| Code String Function                            | 34.50  | Friday, March 30, 2012   |
|                                                 |        |                          |
|                                                 |        |                          |

#### **Code Review**

Code review is being viewed as feedback and analysis; for instance we need to have people to reviewed our codes and provide feedback to us; in this case within the project, we can simply choose Code Review Analysis under the Speak Logic Menu

| Request<br>eedback of Feedback<br>Feedback | View List<br>of Analysis                          | Times New Roman     •     12     • $\underline{A}$ • $\underline{B}$ $I$ $\underline{U}$ $\underline{S}$ $x^2$ $x_2$ Font                        | E 8E<br>E 1E<br>Paragraph | Cut<br>Copy<br>Copy<br>Clipboard | AB | Close<br>Dialog<br>Exit |
|--------------------------------------------|---------------------------------------------------|----------------------------------------------------------------------------------------------------|---------------------------|----------------------------------|----|-------------------------|
| bout Feedback Attach                       | Files                                             | //                                                                                                    |                           |                                  |    | 9470 K                  |
| From Person                                | Jean Dolphin                                      |                                                                                                    |                           |                                  |    | *                       |
| To Person                                  | Jean Dolphin                                      | , Michael David, John Wade, Tony Michael                                                                                                    |                           |                                  |    | ¥                       |
| Application Name                           | MyAddin9.slr                                      | 1                                                                                                    |                           |                                  |    |                         |
| Communication Function                     | Review Code                                       | to Finish Project                                                                                                    |                           |                                  |    |                         |
| Communication Signal                       | Green                                             |                                                                                                    |                           |                                  |    | ¥                       |
| Feedback Subject                           | Initial Review                                    | N 2                                                                                                    |                           |                                  |    |                         |
| Need to review                             | for (int<br>{<br>sum<br>}<br>Applicat<br>Applicat | <pre>nd provide feedback t i = 0; i &lt; 20; i++) = sum + i; tion.EnableVisualStyles(); tion.SetCompatibleTextRende tion.Run(new Form1());</pre> | ringDefault               | ;(false);                        |    |                         |

While from the diagram above we select couple of people to review one set of code, we can also select specific code from the project and select specific user we want to review that code

| private AddinExpress.MSO.ADXRibbonButton adxRibbo                  |          | Speak Logic                                                       |            | • | Analyze Selection                                                                                  |                       |  |
|--------------------------------------------------------------------|----------|-------------------------------------------------------------------|------------|---|----------------------------------------------------------------------------------------------------|-----------------------|--|
| Component Designer generated code<br>Add-in Express automatic code |          | View Designer<br>Refactor<br>Organize Usings<br>Create Unit Tests |            | • | Flag Selection For Ana<br>Apply Selection as Fee<br>Provide Feedback With<br>Request Feedback With | edback<br>h Selection |  |
| blic static new AddinModule CurrentInstance<br>get<br>{            | e,<br>e, | Insert Snippet<br>Surround With                                   |            |   | Review The Selected Code<br>Flag Selection for Code Review                                         |                       |  |
| return AddinExpress.MSO.ADXAddinModule.Cu<br>}<br>}                | <b>P</b> | Go To Definition<br>Find All References<br>View Call Hierarchy    | F11        | ſ | Use Selection for Code                                                                             | e Review              |  |
| public Word. Application WordApp                                   |          | Breakpoint                                                        |            | • |                                                                                                    |                       |  |
| abite wordappredicton wordapp                                      | *1       | Run To Cursor                                                     | F7         |   |                                                                                                    |                       |  |
| get                                                                | *        | Cut                                                               | Ctrl+Alt+\ | V | *                                                                                                  |                       |  |
|                                                                    |          | Сору                                                              | Ctrl+C     |   | •                                                                                                  |                       |  |
| is 1 🔳 Output 📸 Error List                                         |          | Paste                                                             | Ctrl+V     |   |                                                                                                    |                       |  |
|                                                                    |          | Outlining                                                         |            |   | Ln 21                                                                                              | Col 67                |  |

The diagram above shows the Speak Logic context menu, where specific code can be selected and use for review; in this case we have

| Request View List<br>Teedback of Feedback<br>Feedback | Selection<br>View List<br>of Analysis | Times New Roman $\checkmark$ 12 $\checkmark$ $\underline{A} + \frac{a}{2} + B$ $I$ $\underline{U}$ $S$ $X^2$ $X_3$ Font | Billion Constraints of the second second sec | Cut<br>Copy<br>Copy<br>Cipboard | Common | Close<br>Dialog<br>Exit |
|-------------------------------------------------------|---------------------------------------|----------------------------------------------------------------------------------------------------|----------------------------------------------------------------------------------------------------|---------------------------------|--------|-------------------------|
| About Feedback About                                  | Selection At                          | tach Files                                                                                                    |                                                                                                    |                                 |        |                         |
| From Person                                           | Jean Dolphin                          |                                                                                                    |                                                                                                    |                                 |        | τ.                      |
| To Person                                             | Michael David                         | 1                                                                                                    |                                                                                                    |                                 |        |                         |
| Person Address                                        | mdavid@yah                            | 00.com                                                                                                    |                                                                                                    |                                 |        |                         |
| Application Name                                      | MyAddin9.slr                          | File: AddinModule.cs Line: 19 to 21                                                                                     |                                                                                                    |                                 |        |                         |
| Communication Function                                | Review Selec                          | ted Code                                                                                                    |                                                                                                    |                                 |        |                         |
| Communication Signal                                  | Green                                 |                                                                                                    |                                                                                                    |                                 |        |                         |
| Feedback Subject                                      | Intial Code R                         | eview                                                                                                    |                                                                                                    |                                 |        |                         |
| Actual Request For Feed                               | lback                                 |                                                                                                    |                                                                                                    |                                 |        |                         |
| need to review t                                      | he selected                           | l code and finish on time                                                                                               |                                                                                                    |                                 |        |                         |
|                                                       |                                       |                                                                                                    |                                                                                                    |                                 |        | -                       |

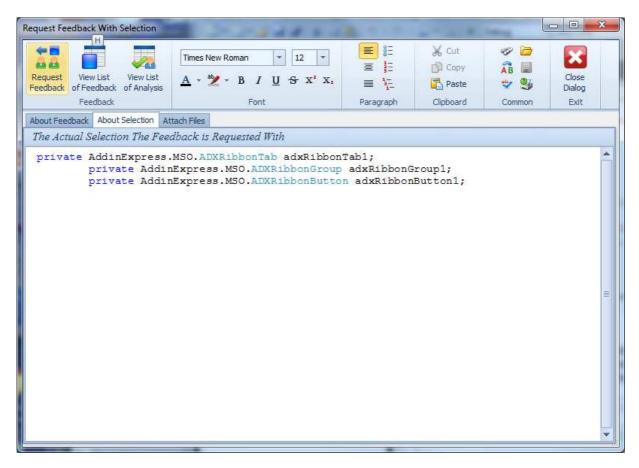

Selection can also be flagged for review and selection can also be reviewed from the code itself; for instance the selected code can be reviewed by simply choosing review selection from the context menu

| Analysis Dialog                  | -                                            |                 |             | -                          |                                           | _    | -                                                                                                    |                                  |                | . 🗆 🗙                   |
|----------------------------------|----------------------------------------------|-----------------|-------------|----------------------------|-------------------------------------------|------|----------------------------------------------------------------------------------------------------|----------------------------------|----------------|-------------------------|
| Apply Analysis Pi<br>as Feedback | rovide Feedback<br>with Analysis<br>Feedback | Selection +     | Question +  | Compensator<br>and Error + | Entity Under<br>Analysis +<br>Show & Hide | Font | E Din Contraction Contraction | Cut<br>Copy<br>Copy<br>Clipboard | AB D<br>Common | Close<br>Dialog<br>Exit |
| Analysis Analysi                 | s Question List of Error List of Co          | ompensator Atta | ached Files |                            |                                           |      |                                                                                                    |                                  |                |                         |
| Entity Under Ana                 | lysis                                        |                 |             |                            |                                           |      |                                                                                                    |                                  |                |                         |
|                                  | private AddinExpress<br>private AddinExpress |                 |             | on adxRibbo                |                                           |      |                                                                                                    |                                  |                |                         |
| From Person                      | Jean Dolphin                                 |                 |             |                            | **                                        |      |                                                                                                    |                                  |                |                         |
| Analysis Subject                 |                                              |                 |             |                            |                                           |      |                                                                                                    |                                  |                |                         |
| Actual Analysis                  |                                              |                 |             |                            |                                           |      |                                                                                                    |                                  |                | _                       |
|                                  |                                              |                 |             |                            |                                           |      |                                                                                                    |                                  |                |                         |
|                                  |                                              |                 |             |                            |                                           |      |                                                                                                    |                                  |                | -                       |

To help with the code review, you can check out

- List of code to be reviewed
- List of reviewed code
- List of project communication
- List of analysis
- List of feedback
- Selection history
- List flagged selection
- List flagged selection for review

#### Review

A reviewed is being viewed as an analysis, if you want to use your analysis to provide feedback to multiple people instead of the person who is requesting the reviewed, choose retain analysis as need, rather than provide feedback with the analysis immediately. Then after that you can go to list of retaining analysis and view that analysis and provide feedback with it to any user and you can keep doing that.

#### Speak Logic Information Analysis for Visual Studio Multi User Environment

#### **Configuration 1**

From the diagram below, the software is installed in each developer station, where in one developer machine a shared directory is created. That shared directory is visible to the other developers' machines where that directory is mapped to a network drive in those machines. In this case, SQLite is used as the database configuration.

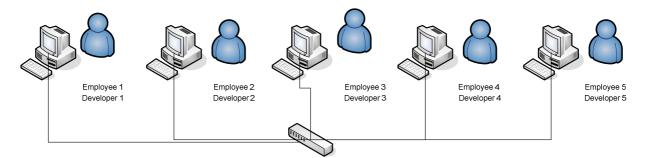

#### **Configuration 2**

From the diagram below, the software is configured to use in a multi user environment in each machine. In one of the developer machine for instance Developer 1, Firebird Server is installed. In this case, each user must have identical configuration file. The server name can be the ip address of the station where Firebird Server is installed. The database directory should be a directory in the station where Firebird Server is installed. If the Firebird Server is installed in Developer 1 workstation, then the database directory is a directory in developer 1 station and that directory cannot be shared.

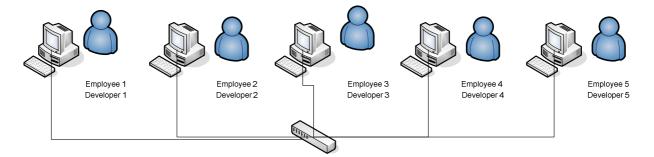

#### **Configuration 3**

From the diagram below, Firebird Server is installed in a computer or a Server Station; in this case each developer can use the ip address of the server as the server name and the directory where the database file should be located. In this configuration, the database configuration text file should be the same in each developer stations. Again, the database directory cannot be a shared directory here.

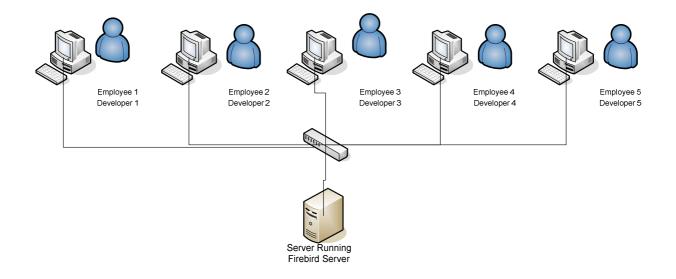

#### **New Project**

Since the current database can be used for multiple projects, you may need to rename the database if you want to start a new project and you don't want to use the existing database information in that project. In other words, if you start a new project and you don't want to use any information from the existing database, then you can rename the database file from the database directory. For instance you may want to start a project, where everybody who is working in that project is new in that project, therefore you may need to rename the database file. In this case you can rename "Information.db" to "Information2.db" or "Information.fdb" to Information2.fdb".

#### Troubleshooting

If you receive an error message while connecting to the Firebird server, you might need to do the following. You may need to download and install Firebird client, then register the assembly using the command below.

C:\Program Files\Microsoft SDKs\Windows\v7.0A\bin\NETFX 4.0 Tools>

gacutil /i "C:\Program Files\FirebirdClient\FirebirdSql.Data.FirebirdClient.dll"

After executing the command, you will get this message. You only need to execute this command if you receive an error in the workstation, but you always need to do it in the server side.

Microsoft (R) .NET Global Assembly Cache Utility. Version 4.0.30319.1

Copyright (c) Microsoft Corporation. All rights reserved.

Assembly successfully added to the cache

C:\Program Files\Microsoft SDKs\Windows\v7.0A\bin\NETFX 4.0 Tools>

After executing the command above, if you still having problem connecting to the server, you will need to do the following from control panel -> administrative tools. You will need to do that for both private and public profiles.

| omain Profile          | Private Profile                         | Public Profile  | IPsec Settings        |  |  |
|------------------------|-----------------------------------------|-----------------|-----------------------|--|--|
| Specify behaviors loca |                                         | computer is con | nected to a private   |  |  |
|                        | irew <mark>all s</mark> tate:           | Off             | -                     |  |  |
| -                      | Inbound conne                           | ections:        | Block (default)       |  |  |
|                        | Outbound conr                           | nections:       | Allow (default) -     |  |  |
|                        | Protected netw                          | ork connection  | s: Cu <u>s</u> tomize |  |  |
|                        | pecify settings th<br>irewall behavior. |                 | ows                   |  |  |
|                        | pecify logging se<br>oubleshooting.     | ttings for      | Customize             |  |  |
| Learn more a           | bout these settin                       | <u>98</u>       |                       |  |  |